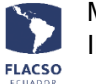

## **Guía para pagar matrícula y cuota de colegiatura en línea**

Ingresar con su usuario y contraseña a infoflax [https://flacso.edu.ec/infoflax,](https://flacso.edu.ec/infoflax) luego seleccione la opción [Matrícula] que se desplegará en la parte superior derecha de su pantalla.

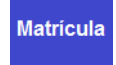

En pantalla se desplegará los datos del postulante y las posibilidades de pago que tiene tanto para la matrícula como para cuota de colegiatura.

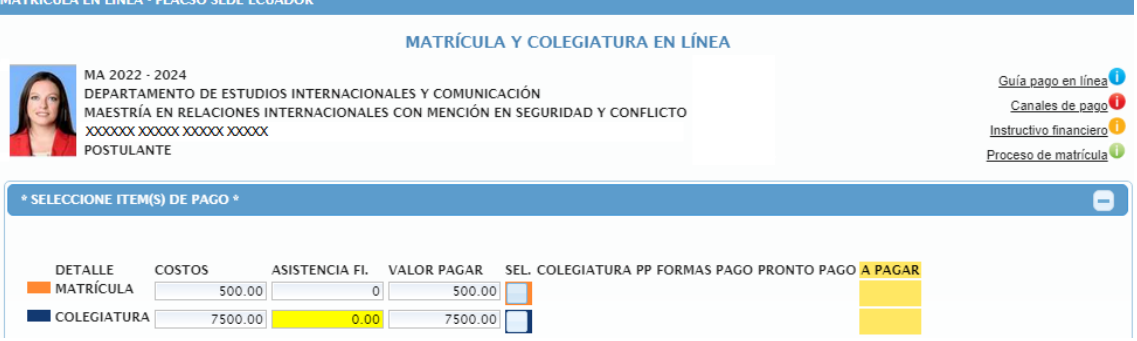

En pantalla se visualizará la **guía de pago en línea de matrícula <sup>10</sup>, detalles de los canales de** 

pago  $\Box$ , el instructivo financiero  $\Box$  y el proceso de matrículas paso a paso  $\Box$ .

Al momento de ingresar con su clave y usuario el sistema identifica los haberes a pagar así como los valores por asistencia financiera y pronto pago (si corresponde) para cada postulante, en los

casilleros de "SEL" se elige que se desea pagar: para de matrícula y  $\Box$  para la cuota de colegiatura.

Posteriormente se debe seleccionar la forma de pago para cada opción elegida: Matrícula y/o colegiatura. En caso de la cuota de colegiatura puede seleccionar más de una forma de pago.

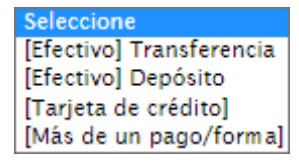

Seleccione el **número de cuotas del plan de pagos de la colegiatura**, en caso de más de una cuota se definirá también el número de cuotas para el contrato de pago.

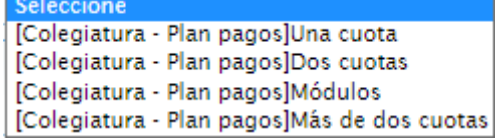

#### **Verificación de datos y selección del tipo de pago.**

En la parte inferior de los datos personales se podrá visualizar el resumen de lo solicitado para verificar lo ingresado cómo se indica a continuación.

1. Valor de matrícula y/o cuota(s) elegidas de colegiatura con fecha de vencimiento para el plan de pagos

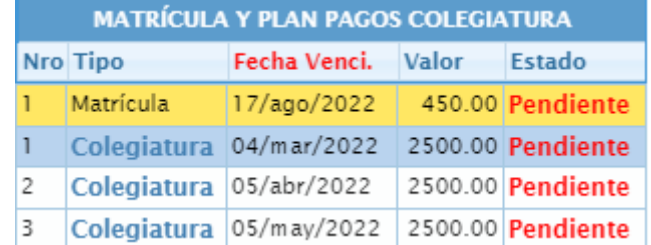

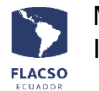

2. En caso de seleccionar la forma de pago en efectivo [Transferencia] o [Depósito] debe cargar el comprobante de pago en un archivo con formato PDF, para el pago con [Tarjeta de crédito] no es necesario, independientemente para la matrícula y colegiatura.

El pago de matrícula y colegiatura también se lo puede realizar de manera presencial en la Institución en el departamento de Tesorería, Planta Baja de la Torre II, en el horario de 8:30 a 13:00 y de 14:00 a 17:00, de lunes a viernes.

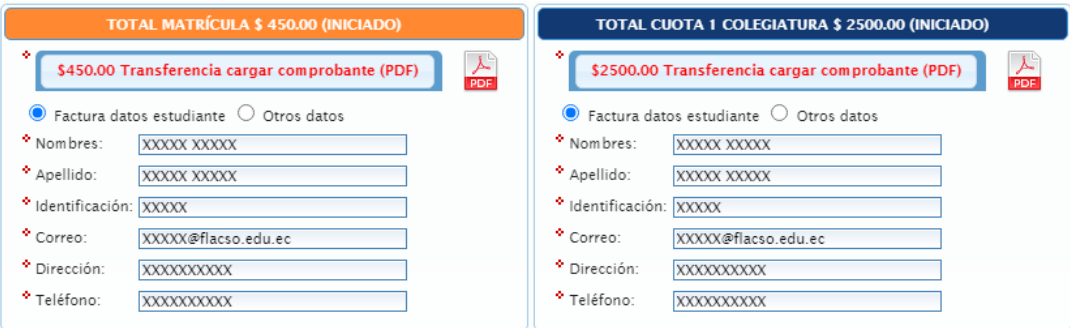

El sistema coloca por defecto los datos del postulante para la facturación, sin embargo, se puede cambiar estos datos para que la facturación de cada pago pueda ser realizada a una persona diferente. Para ello, de clic en "Otros datos" e ingrese los datos correspondientes.

- 3. Para avanzar de clic en el botón GUARDAR PAGO MATRÍCULA COLEGIATURA tomando en cuenta que todo lo ingresado y seleccionado no podrá ser cambiado sino a través de una comunicación por escrito a [gmlopez@flacso.edu.ec](mailto:gmlopez@flacso.edu.ec)
- 4. Si está seguro de la información ingresada de clic en el botón [ACEPTAR]

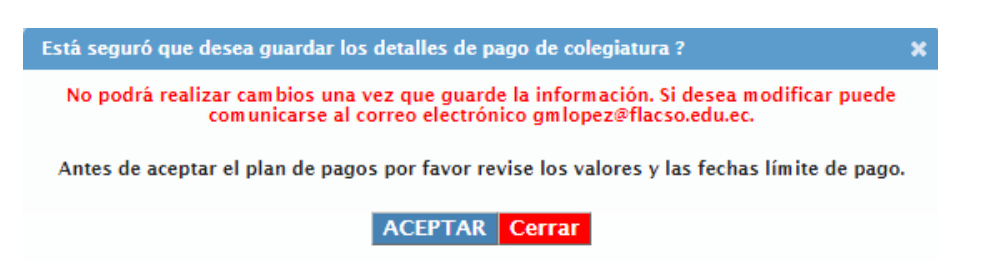

# **Instrucciones adicionales para el pago con Tarjeta de crédito**

**Una vez que ha finalizado todos los pasos anteriores** y en caso de haber seleccionado la forma de pago [Tarjeta de crédito]**.**

1. De clic en el ícono de "Pagar con Tarjeta de crédito" . En pantalla se desplegará el ítem de matricula y/o colegiatura para el pago con tarjeta de crédito con placetopay.

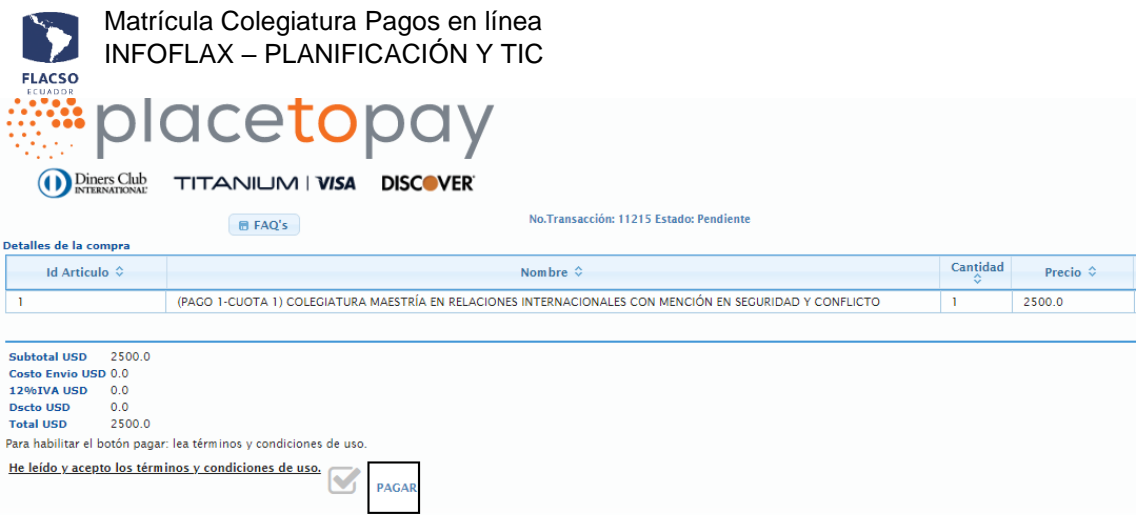

2. Para continuar de clic en la opción y en el botón [Pagar] se desplegará la pantalla para registrar las información del pago con tarjeta de crédito.

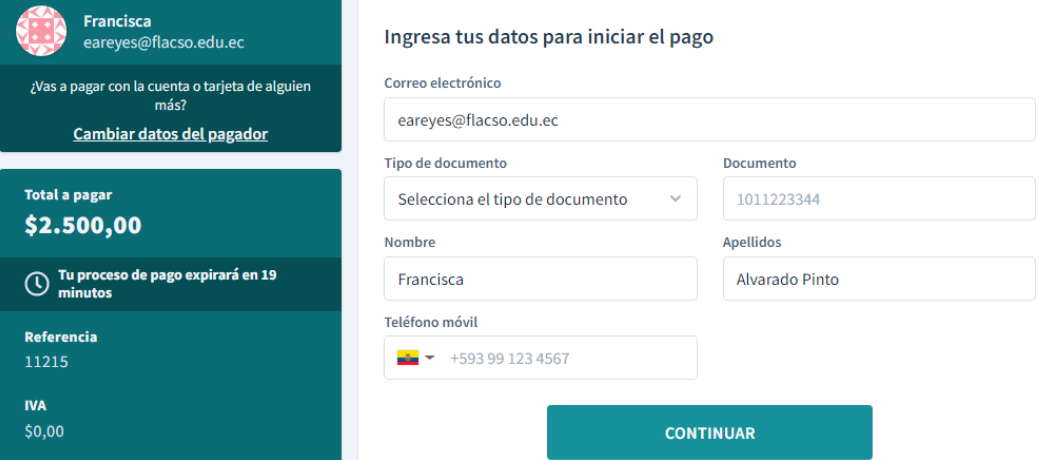

**Debe continuar con este proceso hasta que su transacción sea aprobada o autorizada.**

### **Garante (residente en Ecuador) y documentos**

En pantalla se desplegará "GARATE Y DOCUMENTOS"

- Para alumnos con beca estipendio de excelencia.
- Alumnos nacionales quienes han optado por pagar su colegiatura en más de una cuota.
- 1. Ingrese la información completa de la garante solicitada en el sistema, tomando en cuenta que el garante debe residir en Ecuador.
- 2. Cargar los documentos del garante en formato PDF.

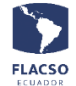

Matrícula Colegiatura Pagos en línea INFOFLAX – PLANIFICACIÓN Y TIC

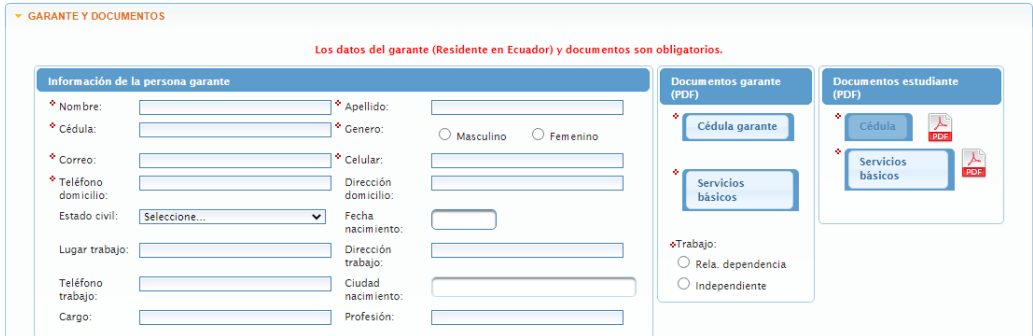

3. Para guardar la información del garante y los documentos cargados de clic en el botón **GUARDAR GARANTE Y DOCUMENTOS** y posteriormente de clic en [ACEPTAR].

### **Información bancaria nacional (estudiantes becarios/as)**

En pantalla se desplegará "INFORMACIÓN BANCARIA NACIONAL (ECUATORIANA)" (si corresponde).

- 1. Si tiene **cuenta bancaria ecuatoriana** ingrese la información de la cuenta bancaria.
- 2. Cargar certificado bancario actualizado (hasta 2 meses anteriores) en formato PDF.

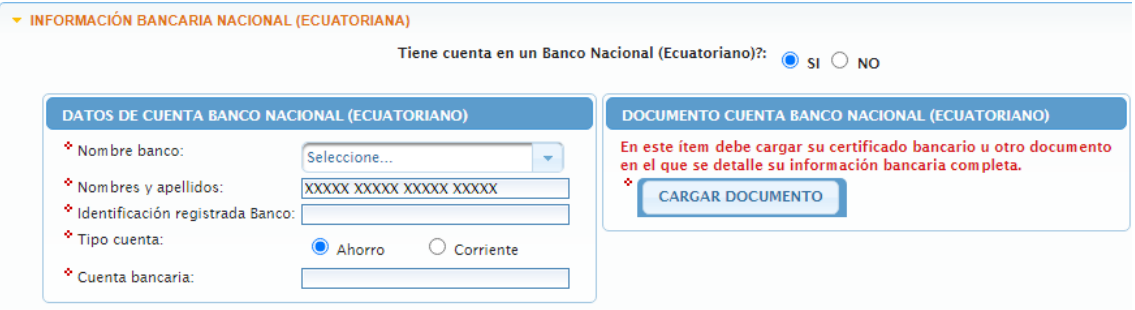

3. Si no tiene cuenta bancaria ecuatoriana valide la información para la apertura de la cuenta bancaria.

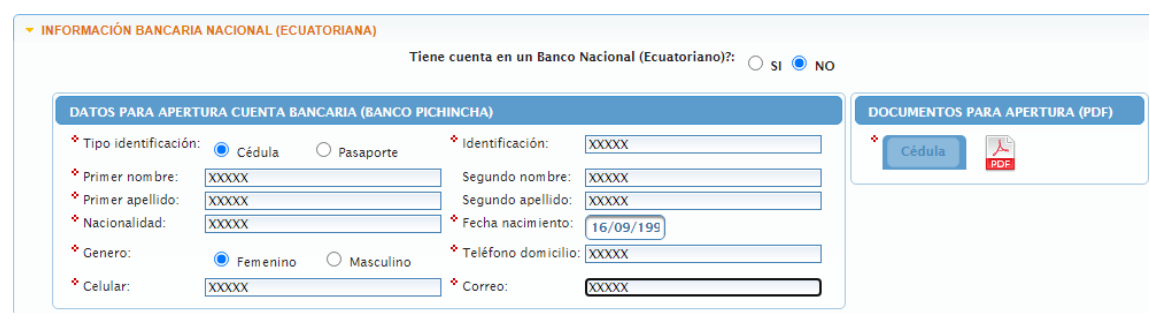

4. Para guardar la información ingresada o validada de clic en el botón **GUARDAR INFORMACIÓN Y DOCUMENTACIÓN** y posteriormente de clic en el botón [ACEPTAR].

**Comunicado para la suscripción del contrato y/o garantías (Estudiantes becarios/as y quienes pagan su colegiatura en más de una cuota)**

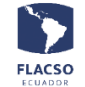

En pantalla se desplegará el comunicado para la suscripción del contrato y/o garantías (si corresponde).

**Aprobación/autorización del descuento de colegiatura de su beca mensual. (Estudiantes becarios/as que pagan su colegiatura en más de 1 cuotas)**

En pantalla se desplegará "APROBACIÓN DESCUENTO DE COLEGIATURA DE SU BECA MENSUAL" (si corresponde).

Para aprobar/autorizar el descuento de colegiatura de su beca mensual de clic en el botón [APROBAR/AUTORIZAR] y posteriormente de clic en el botón [ACEPTAR].

APROBACIÓN DESCUENTO DE COLEGIATURA DE SU BECA MENSUAL Usted puede autorizar para que de su estipendio mensual se descuente el valor de la cuota mensual de colegiatura a partir del mes de noviembre 2022, considerando que la primera cuota está pagada. APROBAR/AUTORIZAR